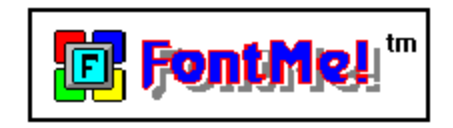

for Font Comparison/Printing

Program by

Fischer Grafix & Software P.O. Box 606 Midway City, CA 92655-0606

Copyright 1992-93 - All Rights Reserved

Member Association of Shareware Professionals Member Educational Software CoOperative

# **This is a Shareware Program**

*Please do not modify this document. It was created in this format so everyone can read and print it easily. Thank you for your cooperation. Page layout is: Left 1.25" Right 1.25" Top 1.00" Bottom 1.00" Font, TrueType - Times New Roman - 12 point*

Thank You for selecting FontMe! and please register if you use the program.

#### TABLE OF CONTENTS

Section 1 --------------------- Getting Started Section 2 --------------------- Menus File *Printer SetUp Save List #2* Options *Show List #2 - Screen Printer Saved Print ---------- Font #1 Only Font #2 Only All Fonts Full Page Print Custom String Compare -------------- Both as Normal Both as Shown Example of All fonts- Font as Title L1 as Title List #1 names only List #2 names only Win.Ini ---------------- Font List Sub File Difference 1-2 Example Print Formats Delete List --- View List Add #1 Add #2 Characters --- Show All Characters Show Ext. Characters Win Character Map Custom String Sample Text List 2 Register/Catalog Quick Help* Enlarge Box Section 3 --------------------- About Shareware Section 4 --------------------- Problems & Tech Support Section 5 ------------------------ Permission to Copy Section 6 ------------------------ Disclaimer (legal stuff) Section 7 ------------------------- Registration Information Section 8 --------------------- ASP (Ombudsman) Section 9 --------------------- Vendor Information

# **Section 1 --------------------- Getting Started**

When you first start FontMe!, a font is selected for you in both list #1 and list #2 unless there is a problem in which case you must select a font name from either list #1 or list #2. Once you have selected a font name the font will appear in the box at the bottom of the screen (Example font list #1 or 2). You can now change the size and/or style for the fonts you have selected. If for example, you select Times in list 1 and you find a font that look like Times but is slanted, select that font in list 2, then select Italic for list #1. If they both look the same you really don't need the second font (unless you really like collecting fonts). This is the whole idea behind FontMe!. You can now compare fonts easily and remove the fonts that are similar or duplications with different names. At the right hand side of the screen in the title box you will find a count of the fonts in list 1 and list 2. This count may vary if you select printer fonts from the options menu (explained below).

General Interest (for those that don't know)

Websters 1972 - *font - 'a complete assortment of type in one size and style'*

## **Section 2 --------------------- Menus**

#### **File Menu:**

*Printer SetUp*

This will bring up your printer dialog box to check to see if the paper orientation is correct. If not you can change it to the proper orientation.

*Save List #2*

This will save the font name shown in list #2 for latter comparison.

### **Options Menu:**

#### *Show List #2 --------- Screen*

This is the default for the program. Both lists will have the screen fonts shown when the program first starts. These are the fonts Windows recognizes as being installed in your system and usable for display.

#### *Show List #2 --------- Printer*

This list is the fonts that Windows recognizes as being printable fonts. TrueType, ATM, MoreFonts and Others that install themselves or will allow you to install them in Windows are usually recognizes as both screen and printer fonts. If you are on an Apple network the printer fonts are the ones recognized by the Apple printer.

# *Show List #2 --------- Saved*

This list is the fonts that you have saved from a previous visit to FontMe!. This can be useful if you are changing fonts or collecting fonts. The date the font file was saved will appear on the top of the screen. This is a standard text file and can be viewed by any text editor (select \*.\*).

 *Print ------------------ Font #1 Only*

This will print the font which is showing in list #1. Print format example below, Printed on 00-00-0000 using FontMe! Font Name - 14 point Normal ABCDEFGHIJKLMNOPQRSTUVWXYZ abcdefghijklmnopqrstuvwxyz  $1234567890!@4$\%^{\&*}()$ **Bold ABCDEFGHIJKLMNOPQRSTUVWXYZ abcdefghijklmnopqrstuvwxyz 1234567890!@#\$%^&\*(){}<>?** *Italic ABCDEFGHIJKLMNOPQRSTUVWXYZ abcdefghijklmnopqrstuvwxyz 1234567890!@#\$%^&\*(){}<>?* Ext. Char. Set 52 point size

# Aa Bb Cc

 *Font #2 Only*

This will print the font which is showing in list #2. This will print in the same format as the above example. Font  $#1$  and Font  $#2$  Only print is printed in 14 point size only. This is a good example of the font and its characteristics including the extended characters that are printable. None printable extended characters will show either a box, space or dot.

 *Print ------------------ Compare ----- Both as Normal*

This will print both the selected fonts from list #1 and list #2. Both are printed at normal and 14 point size only. Print format example below. Printed on 00-00-0000 using FontMe! by Fischer Grafix & Software Font Name - 14 point (from list #1) ABCDEFGHIJKLMNOPQRSTUVWXYZ abcdefghijklmnopqrstuvwxyz  $1234567890!(\partial#\$%\&*()\{\}\&?$ 

Font Name - 14 point (from list #2) ABCDEFGHIJKLMNOPQRSTUVWXYZ abcdefghijklmnopqrstuvwxyz  $1234567890!(\omega\text{#$}\%^{\wedge}\&^*()\{\}\leq?$ II ii MM mm .......  $\#2$  on the right.

Side by Side compare The side by side compare will show the font  $AA$  aa BB bb CC cc DD dd from list #1 on the left and the font from list

 *Print ------------------ Compare ----- Both as Shown*

This will print both the selected fonts from list #1 and list #2. Both are printed at the selected size and style from the screen selections. Note: you must make the selections before you can print this format. No extended characters will be printed in the comparison mode of printing. Print format example below.

Printed on 00-00-0000 using FontMe! by Fischer Grafix & Software Font Name (14 point - Normal) (from list #1 using the setting on the screen) ABCDEFGHIJKLMNOPQRSTUVWXYZ abcdefghijklmnopqrstuvwxyz  $1234567890!(\omega\#\$%\&*()\{\}\&>?$ *Font Name (18 point - BoldItalic) (from list #1 using the setting on the screen) ABCDEFGHIJKLMNOPQRSTUVWXYZ abcdefghijklmnopqrstuvwxyz 1234567890!@#\$%^&\*(){}<>?*

 *Print ------------------ Example of All fonts ------ Font as Title*

This will allow you to print all the fonts that are in List #1. You will be notified of the amount of pages that will be required to print this list. This is an approximation only. When you have selected this option, and have verified your action a scale will appear between the example font list #1 and #2. This will move across to notify you that the program is spooling. At the end of this print out (last page), you will get a page that shows you the fonts that did not print, and a printout from your win.ini font substitute list (see below). All pages will have a page number at the bottom of the page for easy reference. The program will also print a table of contents with these page numbers and fonts. Print format example below.

Printed on 00-00-0000 using FontMe! by Fischer Grafix & Software Font Name - 14 point ABCDEFGHIJKLMNOPQRSTUVWXYZ abcdefghijklmnopqrstuvwxyz  $1234567890!@H$\%^{\&*}(){}$ Font Name - 14 point

# ABCDEFGHIJKLMNOPQRSTUVWXYZ abcdefghijklmnopqrstuvwxyz  $1234567890!@$ #\$%^&\*(){} <>? Page X

There will be 7 fonts printed per page, with a page number at the bottom of the page. All fonts will be printed in normal style and 14 point size.

*Print ------------------ Example of All fonts ------ L1 as Title*

Same as above but the font selected in list #1 will be used to print all the font names, page numbers and titles (fonts like symbol are not easily readable).

#### *Print ------------------ List #1 names only*

This list is similar to the content list in the ALL print. You will also get a font count at the top of the list. These are screen fonts only, and cannot be changed.

# *Print ------------------ List #2 names only*

This list is the same as List #1 names only print. These can be screen fonts, printer fonts or saved font list, depending on your selection. This is useful in comparing the screen fonts to printer or saved font lists.

### *Print ------------------ Win.Ini sub list*

This list is taken from your win.ini file. These are the fonts that Windows will use as substitutes. If the file shows "Helv=MS Sans Serif" and your document was created using Helv font, when you bring up that document, Windows will substitutes MS Sans Serif for Helv.

 *Delete List ----------- View List Add #1 Add #2*

Once a font is selected in either the first or second list Select delete list from the option menu, then select either add #1 or add #2. This will add the font to a list for later printing. This list will show the name of the font plus the drive/directory/name.ext of the font as it exists on your computer. To remove the selected font use the appropriate method (ie.: postscript fonts can be removed or added using ATM, Truetype can be removed or added using the Windows control panel). Once you have removed them from windows you can now use the printed list to remove (delete) the font from your hard disk. For ATM fonts you will have two files to remove. When viewing the list you can either print it out or clear it for further use.

# *Characters ----------- Show All Characters Show Ext. Characters*

The box under the size and style box is the character list. The default is Ext. Char.. You can scroll through this list and see the extended characters that are available for the selected font. If you select All from the list, both boxes will display all the available characters in that font. When you select one of the characters you will see it enlarged next to the list. Double-Clicking on the enlarged character will copy it to the clipboard for pasting into another program.

# *Win Character Map*

This will bring up the Windows character map.

# *Custom String*

This menu item will bring up a secondary window that will allow you to type in a sentence to view on screen or print. Type in what you want to display and click the view button, the characters will now be displayed on the screen in both the List1 and List2 windows. The menu will change to "Revert". When you select revert the lists will be displayed as normal. You can select a font from either list once the window is active.

## *Sample Text List 2*

This will show a sample paragraph in the font selected in list #2. You can change the size of text in the window. The text in this window can not be changed.

# *Enlarge Box*

The box under the font count box. Hold the mouse button to view the selected character in 72 point size. The character selected in the All Characters or Extended Character list from list #1 will be used as the display character.

#### *Register/Catalog*

This is where you print out the registration form for FontMe! (at least we hope you enjoy the program enough to register it). This will keep us interested in updating the program in the future. There is also a catalog of all our other programs.

# *Quick Help*

These screens are here to help you get the program running without reading this document and are not meant to replace this file.

# **Section 3 --------------------- About Shareware**

Shareware is a try-before-you-buy process in which you are allowed to use the program for a specific amount of time. This time will vary from software to software. The grace period for this program is 15 days. If after that time, you find this program useful, you are expected to register with the author (see registration Information below). If however, after the specified time you do not find the program useful, you are required to remove it from use. Remember that the shareware system will only work if you support, it by registering your program with the author. This also encourages the authors of shareware to continue to write quality programs, upgrade existing programs and supply support. If you choose not to register, we would still like to hear about any comments or suggestions you have about FontMe!.

# **Section 4 --------------------- Problems & Tech Support**

If you encounter any problems with FontMe!, write us stating the problem along with the version number of the program (it is located in the main screen on the right side). You can also give us a call at (714) 898-7262 between 5:00 - 7:00 PST for technical problems. We will be glad to do everything we can to get your problems solved quickly. Please limit calls to PROBLEMS ONLY, send in your comments or suggestions. Note: We will NOT accept collect phone calls. You may also fax us at the above number at any time. If you are having a printing problem please consult your Windows manual first.

**Removing FontMe!** - See the file FGSFM.DAT which has been place with the FontMe!.Exe file. If you allowed the set up to crat a program group and directory it can be found there. All the file that have been installed can be found listed in this file. (*VBrun200.dll may be required by other programs*)

# **Section 5 --------------------- Permission to Copy**

Clubs, Individuals and other Organizations are granted permission to freely distribute this program and its associated documents as described below. We would however like to hear from you so you can be placed on our mailing list.

#### **Distribution Requirements;**

**1**. The registration fees for this program are to the author or designated agents.

No fees are charged for the software and it's documentation, above and beyond the fees for disk duplication, distribution, etc. (normally under \$6.00)

 **2**. No advertisement can be made as to the program being public domain or free. All advertisements must state that FontMe! is **SHAREWARE**.

- **3**. No modifications can be made to the program or its accompanying documentation.
- **4**. All persons to whom this program is distributed, must be informed of, and encouraged, to support the shareware concept.

 **5**. All files included with FontMe! must remain together and be distributed on the same diskette, Zip'ed or Arc'd together. *NO FILE MAY BE DELETED.*

**6. FontMe! may not be distributed as "Rackware" on CD-ROM, or any other retail media without our written permisson.**

(This does not include normal shareware distribution methods (cat., BBS, etc.))

# **Section 6 --------------------- Disclaimer (legal stuff)**

FontMe! is supplied as is, with no written or expressed warranty other than its functionality as stated above. Fischer Grafix & Software reserves all rights to FontMe!, and its associated documentation. In no event shall Fischer Grafix & Software, it's employees or suppliers, be liable for any damages, but not limited to lost profits, lost savings, lost information or other incidental or consequential damages, arising out of the use or misuse of this program.

# **Section 7 --------------------- Registration Information**

The Registration fees for FontMe! are \$20.00 US. Registration entitles you to the latest version of the program as they become available. You can also call us with any problems (see Tech support). Only registered users will receive over the phone help (unless there is a problem with installation). As a registered user you will be the first one to be informed of any major upgrades or modifications made to the program. Your comments / suggestions will have the highest consideration for incorporation into the next versions of the program, so please include them. You will also recieve a discounts for saving on magazine subscriptions, Compuserve and other FG&S programs.

# **Section 9 --------------------- ASP (Ombudsman)**

FontMe! is produced by Fischer Grafix & Software, a member of the Association of Shareware Professionals (ASP). ASP wants to make sure that the shareware principle works for you. If you are unable to resolve a shareware-related problem with an ASP member by contacting the member directly, ASP may be able to help. The ASP Ombudsman can help you resolve a dispute or problem with an ASP member, but does not provide technical support for members' products. Please write to the ASP Ombudsman at 545 Grover Road, Muskegon, MI 49442 or send a Compuserve message via easyplex to ASP Ombudsman 70007,3536.

## **Section 9 --------------------- Vendor Information**

**Program Name :** FontMe!

**Categories :** (in order of preference)

1 : Windows - Utilities

2 : Windows - Fonts

#### **Program Requirements :**

Windows 3.1 with Mouse

#### **Features :**

Compare & Print Windows fonts

## **Included Files :**

FontMe!.Exe, FReadMe.Wri, FGS001.FGS, Setup.exe, delfm!.exe, Setup.lst, Setupkit.dll, Ver.dll, VBrun200.dll, Setup1.exe, File\_id.Diz, readfrst.txt, vendor.doc

### **Registration Information :**

\$20.00 US funds for either media size  $+ S/H$ 

### **Program Description :**

FontMe! is an easy to use comparison/printing program for Windows. If you have more fonts than you know what to do with or are just a font collector you will enjoy the ease of use and printing features of FontMe!. Compare one font to another on screen (size and style are selectable) then print the results. Print your entire font list. See the difference between screen fonts and printer fonts. If you find similar fonts, place the ones you don't want on the delete list then print it for future use or removal.

#### *Help Us to Serve You Better:*

If you are going to include FontMe! in your library or catalog, please notify us so you can be placed on our update list. We would also very much appreciate anything you write about, review or enter in your catalog about FontMe!. If we do not hear from you we will assume you are not going to place the program in your library/catalog and we will remove you from our mailings. As you know mailing to someone who does not use your product or service is very expensive and time consuming. We would like to thank you for your time and for your support in the Shareware Concept.

### *Software Reviewers:*

Please contact us to be sure you have the latest version of the program. This is to insure your information on the program and its registration is correct at the time of your review. Thank You in advance.